**Version 1.2** Deployment Guide

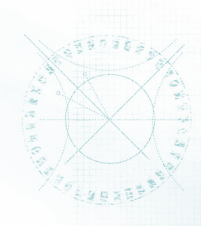

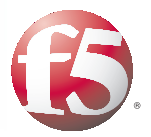

# Deploying the BIG-IP GTM for DNSSEC

# **What's inside:**

- [2 Configuration options](#page-1-0)
- [5 Configuring](#page-4-0)  [Authoritative Screening](#page-4-0)  [mode](#page-4-0)
- [5 Screening mode for](#page-4-0)  [Global Server Loading](#page-4-0)  [Balancing](#page-4-0)
- [11 Configuring DNS load](#page-10-0)  [balancing only mode](#page-10-0)
- [12 Configuring Delegation](#page-11-0)  [mode](#page-11-0)
- [13 Configuring the BIG-IP](#page-12-0)  [GTM for DNSSEC](#page-12-0)
- [15 DNSSEC Integration](#page-14-0)  [Verification](#page-14-0)
- [16 Document Revision](#page-15-0)  [History](#page-15-0)

Welcome to the F5 Deployment Guide for DNSSEC with Global Traffic Manager (GTM). This guide shows how to configure Authoritative DNSSEC signing for a zone in front of a pool of DNS servers, to sign responses from virtual servers in a global server load balancing configuration, or to do both in Authoritative Screening mode.

DNSSEC is a extension to the Domain Name Service (DNS) that ensures the integrity of data returned by domain name lookups by incorporating a chain of trust in the DNS hierarchy. The basis of DNSSEC is public key cryptography (PKI). A chain of trust is built with public-private keys at each layer of the DNS architecture.

DNSSEC provides origin authenticity, data integrity and secure denial of existence. Specifically, Origin Authenticity ensures that resolvers can verify that data has originated from the correct authoritative source. Data Integrity verifies that responses are not modified in-flight and Secure Denial of Existence ensures that when there is no data for a query, that the authoritative server can provide a response that proves no data exists.

This guide explains how to configure DNSSEC in BIG-IP Global Traffic Manager. For more information on the F5 BIG-IP GTM, see *http://www.f5.com/products/big-ip/global-traffic-manager.html*

To provide feedback on this deployment guide or other F5 solution documents, contact us at *solutionsfeedback@f5.com.*

## **Products and versions tested**

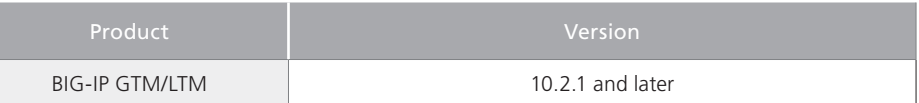

**Important:** *Make sure you are using the most recent version of this deployment guide, available at http://www.f5.com/pdf/deployment-guides/gtm-dnssec-dg*

# Prerequisites and configuration notes

The following are general prerequisites and configuration notes for this guide:

- > You must be running BIG-IP version 10.2.1 or later.
- You must have the BIG-IP GTM licensed, either as a standalone device, or a module on the BIG-IP system. For DNSSEC, you must also have the DNSSEC add-on license.
- <span id="page-1-0"></span> $\triangleright$  While not required for this configuration, we also strongly recommend using the BIG-IP Local Traffic Manager (LTM) as described in this document.
- $\triangleright$  You must have administrative access to both the Web management and SSH command line interfaces on the BIG-IP system.
- > The BIG-IP system must be initially configured with the proper VLANs and Self IP addresses. For more information on VLANs and Self IPs, see the online help or the BIG-IP documentation.
- $\triangleright$  You must have administrative control of the DNS zone being protected.
- > If there are firewalls, you must have TCP port 443 open in both directions. TCP port 22 for SSH access to the command line interface is also needed for configuration verification.
- > For more configuration options on the BIG-IP GTM, see the Configuration Guide for BIG-IP GTM Module, available on Ask F5.
- ▶ We recommend you read the Technical Brief F5 and Infoblox DNS Integrated Architecture (*http://www.f5.com/pdf/white-papers/infoblox-wp.pdf*) for a configuration overview. Even if you are not using Infoblox, this brief provides detailed information on the concepts found in this deployment guide.
- > We recommend you read the NIST Secure Domain Name System Deployment guide (*http://csrc.nist.gov/publications/nistpubs/800-81r1/sp-800-81r1.pdf*). We use the NIST recommended values in this guide.

## Configuration options

There are three main ways to configure the BIG-IP GTM system for DNSSEC shown in this guide. The method you choose depends on your configuration and whether you are also using the BIG-IP LTM.

#### **Authoritative Screening mode**

The Authoritative Screening architecture enables BIG-IP GTM to receive all DNS queries, managing very high-volume DNS by load balancing requests to a pool of DNS servers. Additionally, the Authoritative Screening architecture seamlessly provides all of the benefits of intelligent GSLB services.

When a DNS query is received, the BIG-IP checks the record type. If the type is an A, AAAA, A6, or CNAME request, it is sent to BIG-IP GTM module. The BIG-IP GTM checks each request and response, looking for a match against the wide IP (WIP) list of FQDN names. If there is a match, the BIG-IP GTM performs the appropriate GSLB functions and return the best IP address appropriate for the requesting client.

If the DNS request does not match the Wide IP list, BIG-IP GTM passes the request to a pool of DNS servers, which provides an additional layer of scalability and availability, increasing the query performance and ensuring optimal uptime of DNS services. Screening mode simplifies management when used with InfoBlox DNS servers (see the Technical Brief mentioned above).

GTM inspects all DNS responses from the DNS servers. If the response contains a DNS name that matches a Wide IP, GTM intercepts the response, applies the GTM operations for that item, and re-writes the response before sending it on to the client.

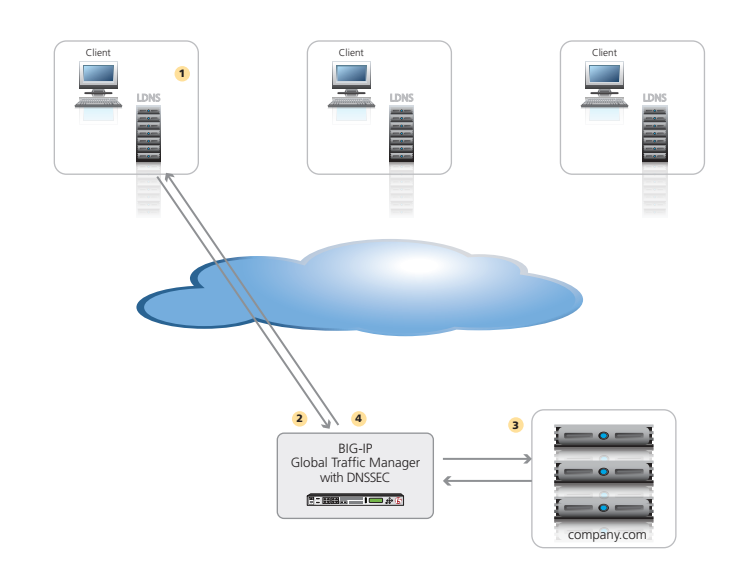

**Figure 1:** *Authoritative screening mode with DNS load balancing*

The following describes the traffic flow for Authoritative Screening:

- 1. The client, via LDNS, requests the MX record for company.com.
- 2. The BIG-IP GTM asks the DNS server pool for the MX record
- 3. The DNS server responds to the MX record request with *mail.company.com*.
- 4. The BIG-IP GTM matches a wide IP for mail.company.com. The GTM responds to the client request with mail.company.com and adds the IP address of the mail server. GTM adds the DNSSEC signature.

#### **DNS Load Balancing**

You can also use only the DNS load balancing components of screening mode to sign responses from 3rd-party DNS servers. This saves time by using F5's DNSSEC rather than signing the DNS zones manually.

## **Delegation**

Delegation has been the traditional deployment method. This solution involves delegating a specific subzone that contains all the GSLB elements of the DNS architecture. In this scenario, a CNAME is used to redirect other names to one located in the delegated subzone. One drawback with delegation mode is that the administrator is required to create a CNAME for all related DNS records.

In this example, the DNS servers completely manage the top-level zone (such as example.com). The NS records point to the names and, indirectly, the IP address of the DNS servers . BIG-IP GTM is authoritative for a subzone and handles all queries to that zone (for instance, gtm.example.com). All GSLB resources are represented by A-records in the GTM zone. A BIND name server running on BIG-IP GTM contains the subzone records. Host names in the top-level zone are referred to the GTM-controlled subzone using CNAME alias records. CNAME references can be from almost any other zone, including the subzone. More than one subzone can be delegated to and managed by GTM zone.

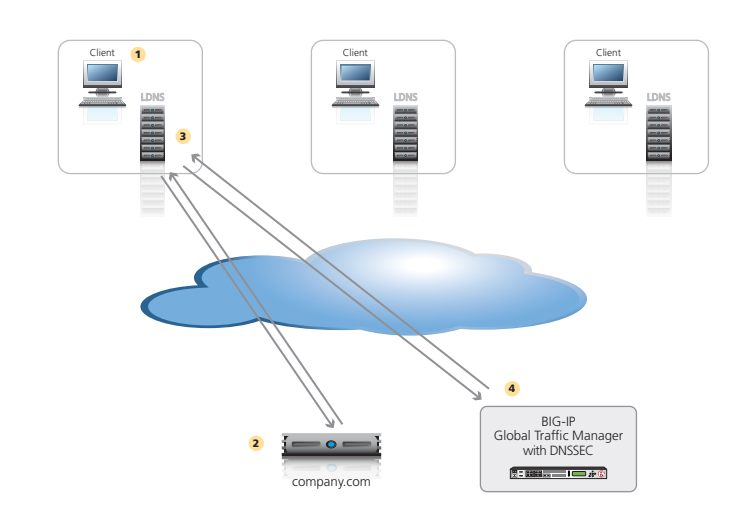

# **Figure 2:** *Delegation mode*

The following describes the traffic flow for delegation:

- 1. Client requests *www.company.com*.
- 2. The DNS server that owns www.company.com returns a CNAME for *www.company.com* to *www.gtm.company.com*.
- 3. The local DNS requests *www.gtm.company.com*.
- 4. The BIG-IP GTM has the wide IP and owns the **gtm** subzone. The GTM handles DNSSEC for the subzone only. The GTM responds with the best IP address based on the load balancing configuration for the pool.

# <span id="page-4-0"></span>Configuring Authoritative Screening mode

In this section, we configure the BIG-IP for Authoritative Screening mode. Some of the procedures in this section depend on whether you are using a BIG-IP LTM in front of a pool of DNS servers.

## Screening mode for Global Server Loading Balancing

Use the following procedures to configure screening mode for GSLB.

#### <span id="page-4-2"></span>**Configuring a GTM Listener**

The first task is to create a Listener on the BIG-IP GTM. A listener is an object that monitors the network for DNS queries.

## **To create a Listener**

- 1. On the Main tab of the navigation pane, expand **Global Traffic** and then click **Listeners**. The main Listeners screen opens.
- 2. Click the **Create** button. The new Listener screen opens.
- 3. In the **Destination** box, type the IP address on which the Global Traffic Manager listens for network traffic. In our example, this is the Self IP address of the GTM on the internal VLAN.

## **Important**

- *Be sure to use a Self IP address and not the Management address of the BIG-IP GTM.*
- 4. From the **VLAN Traffic** list, select a VLAN setting appropriate for this listener.
- 5. Click the **Finished** button.

## <span id="page-4-1"></span>**Creating the GTM Data Center**

The next task is to create a new GTM Data Center that corresponds to your physical data center.

## **To create the data center**

- 1. On the Main tab, expand **Global Traffic** and then click **Data Centers**.
- 2. Click the **Create** button. The New Data Center screen opens.
- 3. In the **Name** box, type a name for this data center. In our example, we type **Local\_Datacenter**.
- 4. Complete the rest of the configuration as applicable for your deployment.
- 5. Click the **Finished** button.

#### **Creating the GTM Server objects**

Next, we create the GTM Servers. A server defines a specific system on the network.

The steps in this procedure are slightly different if you are using a standalone GTM device or the GTM module in combination with a BIG-IP LTM. These differences are clearly marked in the following procedures.

**Important** 

*You must add a Server object for the BIG-IP GTM you are currently configuring and every GTM that is a part of the sync group. For more information on GTM sync groups, see the online help or GTM documentation.*

# **To create the GTM servers**

- 1. On the Main tab, expand **Global Traffic** and then click **Servers**.
- 2. Click the **Create** button. The New Server screen opens.
- 3. In the **Name** box, type a name that identifies this GTM. In our example, we type **GTM-1**.

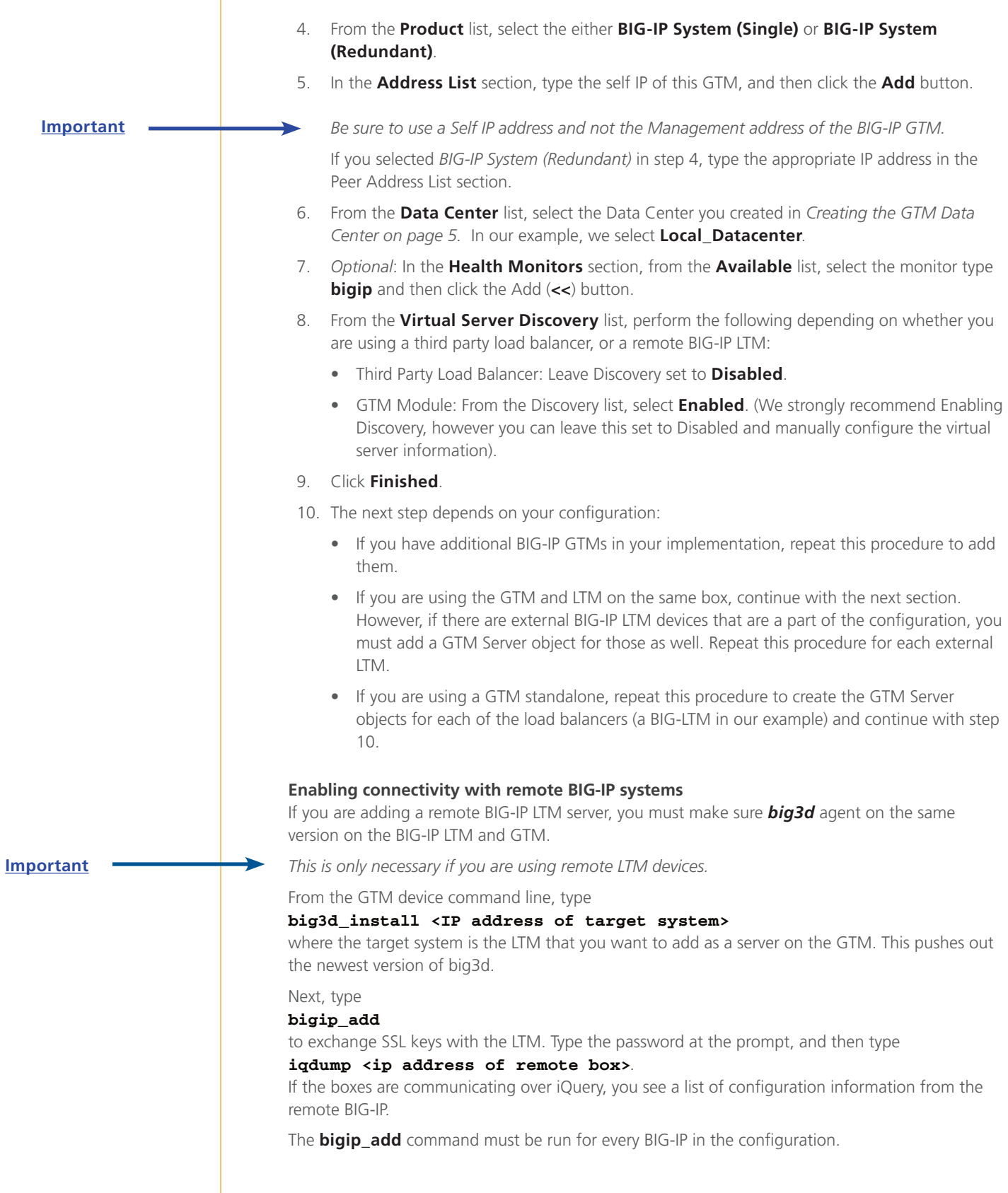

## *Adding GTM servers to a Sync Group*

You must run **gtm\_add** on each additional GTM in the sync group as well to ensure the iQuery configuration is working. If not already part of a sync group, this command adds the GTM to the sync group. For more information on sync groups, see the GTM documentation.

#### <span id="page-6-0"></span>**Creating the GTM health monitors**

The next task is to create the GTM health monitors. If you are using the BIG-IP LTM, status from the LTM monitors will be available in the GTM. The following GTM monitors add an additional layer of monitoring that is initiated by the GTM. While health monitors are not technically required, they are strongly recommended. The monitors shown in the following sections are examples, you can use other monitor types appropriate to your deployment.

## **To create the TCP and HTTP monitors**

- 1. On the Main tab, expand Global Traffic and then click Monitors.
- 2. Click the Create button. The New Monitor screen opens.
- 3. In the **Name** box, type a name for the monitor. In our example, we type **gtm-monitor-tcp**.
- 4. From the **Type** list, select **TCP**.
- 5. From the **Configuration** list, select **Advanced**.
- 6. Configure any of the other options as applicable for your implementation.
- 7. Click the **Repeat** button to create another monitor for HTTP.
- 8. In the **Name** box, type a name for this monitor. In our example we named it **gtm-monitor-http**.
- 9. From the **Type** list, select **HTTP**.
- 10. Configure the other options as applicable for your implementation.
- 11. Click the **Finished** button.

## <span id="page-6-1"></span>**Creating the GTM Pool**

First, we create a pool on the BIG-IP GTM system that includes the virtual servers of load balancing device (BIG-IP LTM in our example).

## **To create a GTM pool**

- 1. On the Main tab, expand **Global Traffic** and then click **Pools** (located under Wide IPs).
- 2. Click the **Create** button. The New Pool screen opens.
- 3. In the **Name** box, type a name for the pool. In our example, we type **Local\_pool**.
- 4. In the *Health Monitors* section, from the **Available** list, select the name of the monitors you created in *[Creating the GTM health monitors on page 7](#page-6-0)*, and then click the Add (**<<**) button after each. In our example, we select **gtm-monitor-tcp** and **gtm-monitor-http**.
- 5. In the *Load Balancing Method* section, choose the load balancing methods from the lists appropriate for your configuration.
- 6. In the *Member List* section, from the **Virtual Server** list, select the appropriate virtual server on the load balancer for the application, and then click the **Add** button.

Note that you must select the virtual server by IP Address and port number combination. In our example, we select **10.10.11.3:80**.

Repeat this step for additional virtual servers.

**Important** 

- 7. Configure the other settings as applicable for your deployment
- 8. Click the **Finished** button.

#### <span id="page-7-1"></span>**Creating the GTM Wide IP**

In this procedure, we create a wide IP that includes the GTM pool you created, and the <hostname>. In our example, we use **www.example.com**. GTM attempts to match DNS requests and responses to the resource indicated by the Wide IP.

## **To create a wide IP**

- 1. On the Main tab, expand **Global Traffic** and then click **Wide IPs**.
- 2. Click the **Create** button. The New Wide IP screen opens.
- 3. In the **Name** box, type a name for the Wide IP. In screening mode, this is the FQDN of the host. In our example, we type **www.example.com**.
- 4. From the **State** list, ensure that **Enabled** is selected.
- 5. From the *Pools* section, from the **Load Balancing Method** list, select a load balancing method appropriate for your configuration.
- 6. In the *Pool List* section, from the **Pool** list, select the name of the pool you created in *[Creating the GTM Pool on page 7](#page-6-1)*, and then click the **Add** button. In our example, we select **Local\_pool**.
- 7. All other settings are optional, configure as appropriate for your deployment.
- 8. Click the **Finished** button.

#### **Configuring the GTM for DNSSEC**

If you are not planning to use DNS load balancing in your configuration as described in the following section, continue to *[Configuring the BIG-IP GTM for DNSSEC on page 13](#page-12-1).*

## Adding DNS load balancing to Screening mode for GSLB

Use the following procedures to add DNS Load Balancing to Screening mode for GSLB.

#### <span id="page-7-0"></span>**Creating the LTM monitors**

If you are using the BIG-IP LTM, configure the following monitors. These monitors test the servers to ensure the DNS services are operational. DNS is available over UDP and TCP protocols, so we create a health monitor for each protocol over port 53. If you only choose to implement one monitor, we recommend the UDP monitor.

## **To create the LTM monitors**

- 1. On the Main tab, expand **Local Traffic** and then click **Monitors**.
- 2. Click the **Create** button. The New Monitor screen opens.
- 3. In the **Name** box, type a name for the monitor. In our example, we type **ltm-dns-monitor-tcp**.
- 4. From the **Type** list, select **TCP**.
- 5. From the **Configuration** list, select **Advanced**.
- 6. In the **Alias Service Port** box, type **53**.
- 7. Configure any of the other options as applicable for your implementation.
- 8. Click the **Repeat** button to create another monitor for UDP.
- 9. In the **Name** box, type a name for this UDP monitor. In our example we named it **ltm-dns-monitor-udp**.
- 10. From the Type list, select UDP.
- 11. Make sure the **Alias Service Port** box is set to **53**.
- 12. Configure the other options as applicable for your implementation.
- 13. Click the **Finished** button.

#### **Creating the LTM pool**

The next task is to create a pool on the Local Traffic Manager for the DNS servers.

#### **To create a LTM pool**

- 1. On the Main tab, expand **Local Traffic**, and then click **Pools**.
- 2. Click the **Create** button.
- 3. In the **Name** box, type a unique name for this Pool.
- 4. In the *Health Monitors* section, from the **Available** list, select the name of the monitor you created in *[Creating the LTM monitors on page 8](#page-7-0)*, and then click the Add (**<<**) button after each. In our example, we select **ltm-dns-monitor-tcp** and **ltm-dns-monitor-tcp**.
- 5. In the Resources section, from the **Load Balancing Method** list, choose your preferred load balancing method (different load balancing methods may yield optimal results for a particular network).
- 6. In the New Members section, you add the DNS servers to the pool.
	- a. In the **Address** box, type the IP address of one of the DNS servers.
	- b. In the **Service Port** box, type **53**.
	- c. Click the **Add** button to add the member to the list.
	- d. Repeat steps a-c for each device you want to add to the pool.
- 7. Click the **Finished** button.

#### <span id="page-8-0"></span>**Attaching the pool to the GTM Listener**

The next task is to attach the LTM pool to the GTM Listener. This procedure can be performed from the TMSH command line or the Configuration utility. If you choose to use the Configuration utility, you must have LTM provisioned (even if you are using a GTM standalone, you can use Resource Provisioning to set the LTM to minimal without a full LTM license).

An addition command in step 4 configures the GTM Listener for SNAT and IP translation.

## **To attach the pool to the Listener using the command line**

- 1. Log on to the GTM and open a command prompt.
- 2. At the prompt, type **tmsh**.
- 3. Type the following command, replacing **<listener name>** and **<ltm pool name>** with the name of your Listener and Pool:

#### **modify /ltm virtual <listener name> pool <ltm pool name>**

4. Type the following command:

**modify /ltm virtual <listener name> snat automap translate-address enabled**

## **To attach the pool to the Listener using the Configuration utility**

- 1. On the Main tab, expand **Local Traffic**, and then click **Virtual Servers**. As mentioned in the introduction to this section, you must have LTM provisioned to see the virtual server.
- 2. Click the virtual server name that was automatically created for the Listener. This virtual server name includes the IP address you used for the Listener, starting with **vs\_** and ending with **\_gtm**. For example, **vs\_10\_1\_102\_5\_53\_gtm**.
- 3. From the **Configuration** list, select **Advanced**.
- 4. From the **SNAT Pool** list, select **Automap**.
- 5. From the **Address Translation** row, click a check in the **Enabled** box to enable Address Translation.
- 6. Click **Update**.
- 7. On the Menu bar, click **Resources**.
- 8. From the **Default Pool** list, select the name of your LTM pool.
- 9. Click **Update**.

**Important** 

#### **Configuring the GTM for DNSSEC**

When you have finished the preceding configuration, continue to *[Configuring the BIG-IP GTM for](#page-12-1)  [DNSSEC on page 13.](#page-12-1)*

# <span id="page-10-0"></span>Configuring DNS load balancing only mode

In this section, we configure the BIG-IP for DNS Load Balancing mode without the components of GSLB described in the first section. After the BIG-IP has been initially configured, we configure the DNSSEC components.

Because this mode uses some of the same objects as in screening mode, we refer back to the procedures in the previous section instead of repeating the information.

# Configuring a GTM Listener

To configure the GTM Listener, follow the procedure *[Configuring a GTM Listener on page 5](#page-4-2)*  with no modifications.

# Configuring the LTM monitors

The next task is to create the LTM health monitors. To configure the monitors, follow the procedure *Creating the LTM monitors on page 10* with no modifications.

## Configuring the LTM pool

The next task is to create the LTM health monitors. To configure the monitors, follow the procedure *Creating the LTM pool on page 10* with no modifications.

## Attaching the pool to the GTM Listener

The next task is to attach the LTM pool to the GTM Listener. To attach the pool to the Listener, follow the procedure *[Attaching the pool to the GTM Listener on page 9](#page-8-0).*

**Important** 

# Configuring the GTM for DNSSEC

When you have finished the preceding configuration, continue to *[Configuring the BIG-IP GTM for](#page-12-1)  [DNSSEC on page 13.](#page-12-1)*

# <span id="page-11-0"></span>Configuring Delegation mode

In this section, we configure the BIG-IP for Delegation mode. After the BIG-IP has been initially configured, we configure the DNSSEC components.

Because this mode uses some of the same objects as in screening mode, we refer back to the procedures in the previous section instead of repeating the information.

## Configuring a GTM Listener

To configure the GTM Listener, follow the procedure *[Configuring a GTM Listener on page 5](#page-4-2)*  with no modifications.

## Configuring the Data Center

The next task is to create the GTM Data Center. To configure the Data Center, follow the procedure *[Creating the GTM Data Center on page 5](#page-4-1)* with no modifications.

## Configuring the Wide IP

The next task is to create the Wide IP. To configure the Wide IP, follow the procedure *[Creating the](#page-7-1)  [GTM Wide IP on page 8](#page-7-1)*. This Wide IP must be the new CNAME the DNS server refers to in the subzone assigned to the GTM. For example *gtm.example.com*. For example, if the GTM owns gtm.example.com, the CNAME for www.example.com may redirect the query to www.gtm. example.com

Because the GTM will be entirely responsible for managing the subzone, all of the other records for the subzone (NS, SOA, and so on) need to be added to the local BIND configuration on the GTM using ZoneRunner. Note that the NS record needs to point to the address of the GTM Listener. For information on configuring ZoneRunner, see the online help or GTM documentation.

# **Important**

## Configuring the GTM for DNSSEC

When you have finished the preceding configuration, continue to *[Configuring the BIG-IP GTM for](#page-12-1)  [DNSSEC on page 13.](#page-12-1)*

<span id="page-12-1"></span><span id="page-12-0"></span>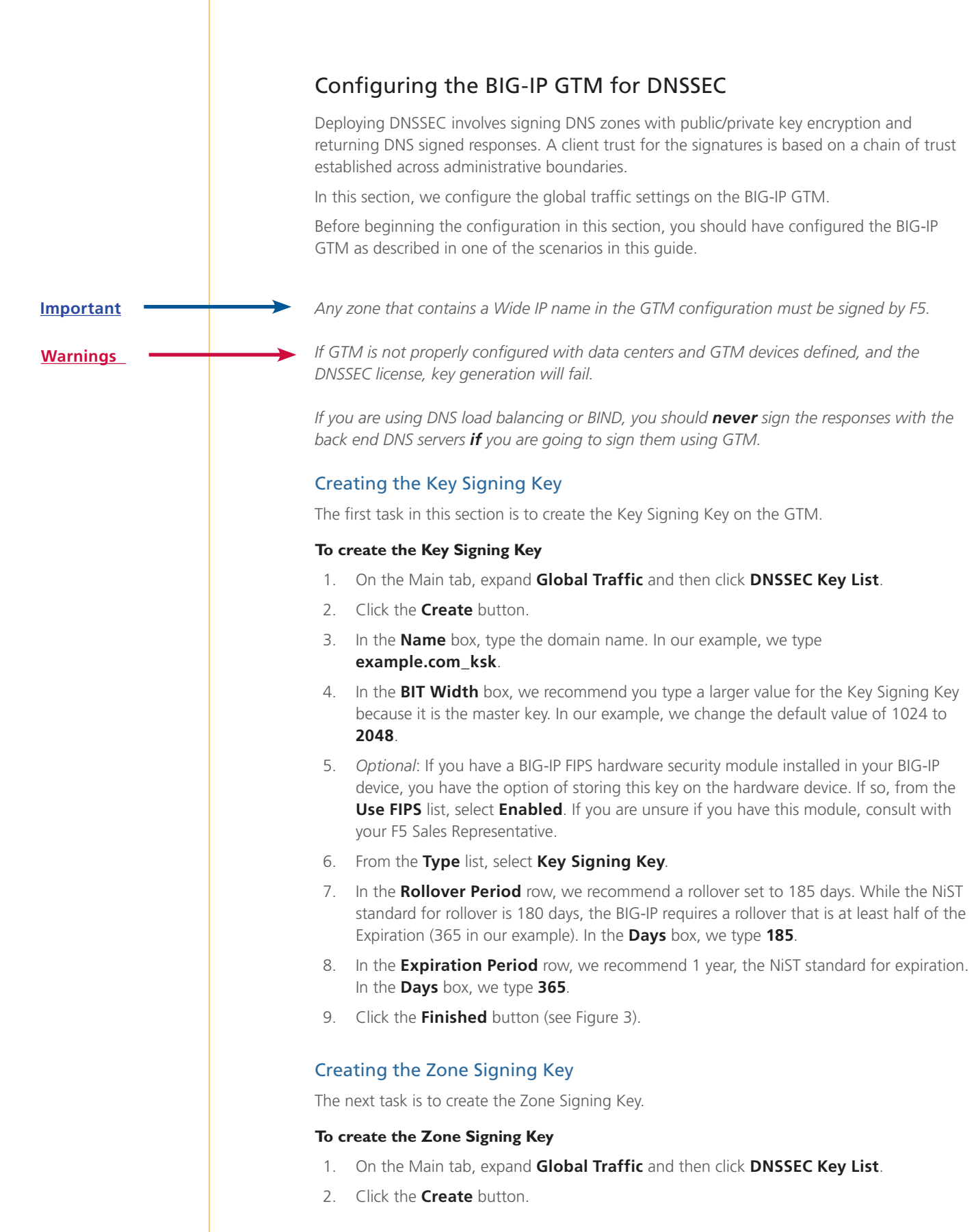

- 3. In the **Name** box, type the domain name. In our example, we type **example.com\_zsk**.
- 4. *Optional*: If you have a BIG-IP FIPS hardware security module installed in your BIG-IP device, you have the option of storing this key on the hardware device. If so, from the **Use FIPS** list, select **Enabled**. If you are unsure if you have this module, consult with your F5 Sales Representative.
- 5. From the **Type** list, select **Zone Signing Key**.
- 6. In the **Rollover Period** row, we recommend a rollover set to 15 days, the NiST standard for rollover. In the **Days** box, we type **15**.
- 7. In the **Expiration Period** row, we recommend 30 days, the NiST standard for expiration. In the **Days** box, we type **30**.
- 8. We recommend you leave the other settings at the defaults.
- 9. Click the **Finished** button.

## Protecting the Zones

Next, we protect the zones with the zone signing keys.

#### **To protect the zones**

- 1. On the Main tab, expand **Global Traffic**, click **DNSSEC Zone List**.
- 2. Click the **Create** button.
- 3. In the **Name** box, type a name for this zone. In our example, we use **example.com**.
- 4. In the *Zone Signing Key* section, from the **Available** box, click the **Zone Signing Key** you created, and then click the Add (**<<**) button. In our example, we select **example.com\_zsk**.
- 5. In the *Key Signing Key* section, from the **Available** box, click the Key Signing Key you created, and then click the Add (**<<**) button. In our example, we select **example.com\_ksk**.
- 6. Click **Finished**.

You have now protected your Zone with DNSSEC.

#### Providing the DNSSEC DS Record to the parent domain

One of the steps in configuring DNSSEC on the BIG-IP GTM system involves establishing an authentication chain between the parent and child DNSSEC zones. When you create a DNSSEC zone, or renew keys for an existing DNSSEC zone, you must provide the Delegation Signer (DS) Resource Record(s) to the parent domain. Providing the DS record to the parent domain establishes the authentication chain between the parent and child DNS zones, allowing each link in the chain to vouch for the next. Without a complete authentication chain, an answer to a DNS lookup cannot be securely authenticated.

For detailed configuration instructions, see Ask F5 SOL12981: *http://support.f5.com/kb/en-us/solutions/public/12000/900/sol12981.html*

# <span id="page-14-0"></span>DNSSEC Integration Verification

The final task is to verify the configuration is operating properly. We use a test client to access the GTM Wide IP to perform DNS lookup requests. A DNS client application called Dig can be used to query the DNS Server.

Launch a terminal application and issue a request that includes DNSSEC, such as:

# **dig @bigip10.siterequest.com +dnssec +multiline www.dnssec.f5demo.com**

You see a result similar to the following example:

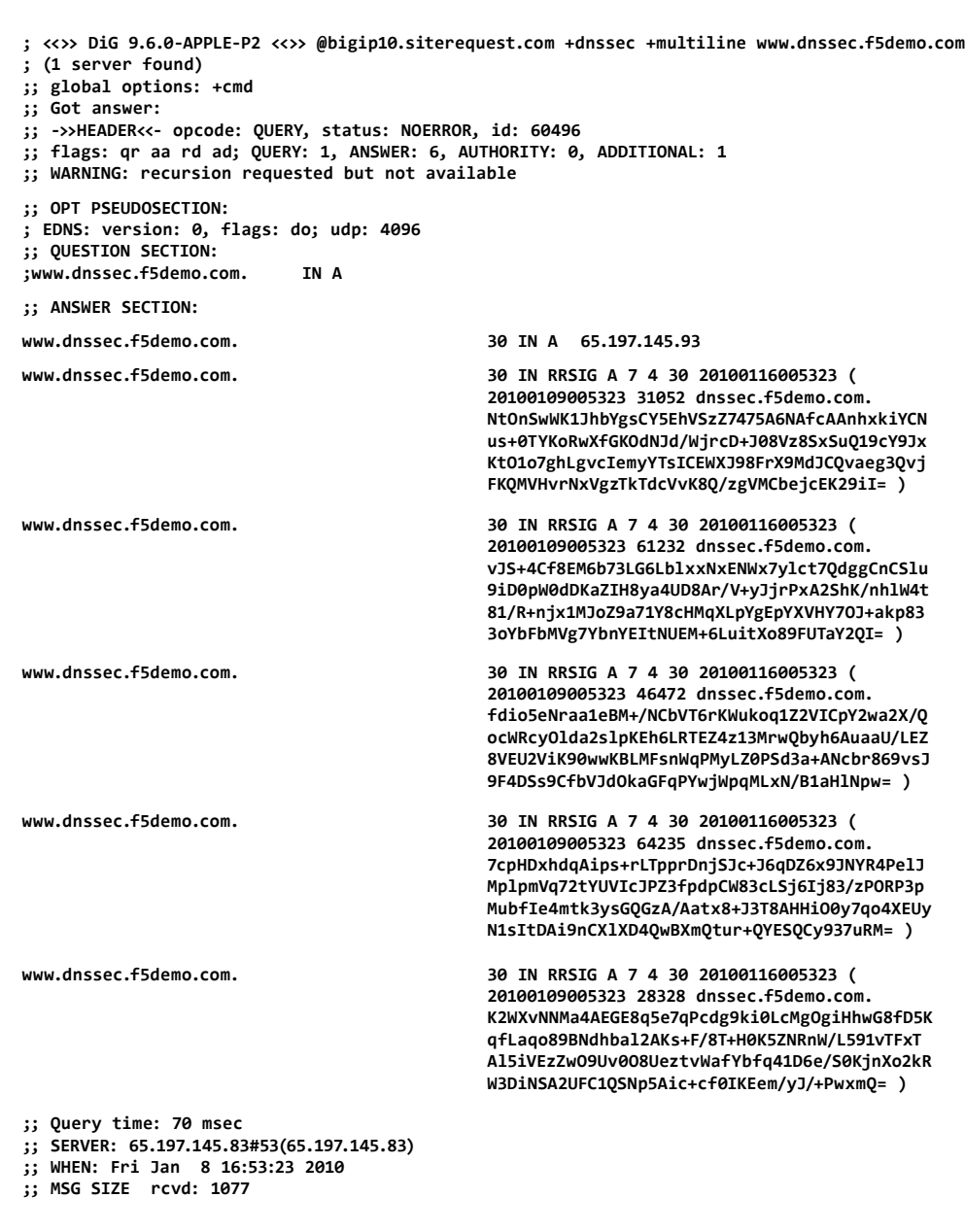

<span id="page-15-0"></span>This completes the configuration. For more information on configuring the BIG-IP GTM for DNSSEC, see the product documentation, available on Ask F5: *http://support.f5.com/kb/en-us.html*

## Document Revision History

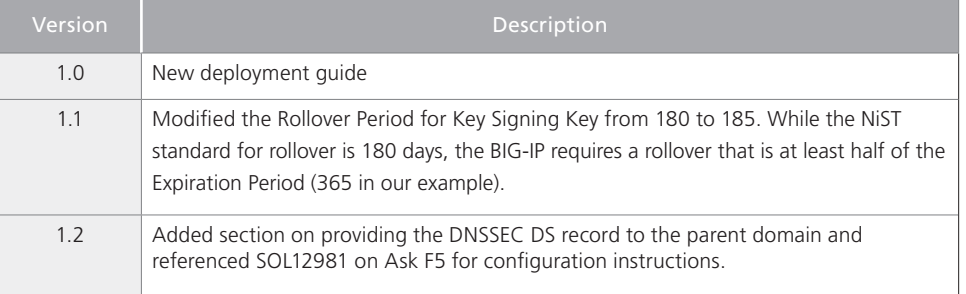

**F5 Networks, Inc.** 401 Elliott Avenue West, Seattle, WA 98119 888-882-4447 www.f5.com

**F5 Networks, Inc. Corporate Headquarters** info@f5.com **F5 Networks Asia-Pacific** apacinfo@f5.com **F5 Networks Ltd. Europe/Middle-East/Africa** emeainfo@f5.com **F5 Networks Japan K.K.** f5j-info@f5.com

16

© 2011 F5 Networks, Inc. All rights reserved. F5, F5 Networks, the F5 logo, BIG-IP, FirePass, and iControl are trademarks or registered trademarks of F5 Networks, Inc. in the U.S. and in certain other countries.